## Bon, installons votre imprimante réseau afin qu'elle soit fonctionnelle rapidement...

Commençons par rassembler ce dont vous aurez besoin :

- boîte contenant votre imprimante réseau
- O.P. sur lequel vous avez tous les droits d'administrateur pour télécharger et installer un logiciel

#### Poursuivez votre lecture ci-dessous

pitney bowes

# Imprimante réseau autonome

Lisez maintenant AVANT de déballer votre équipement

Instructions d'installation avec Windows de Microsoft Connexion réseau de l'imprimante

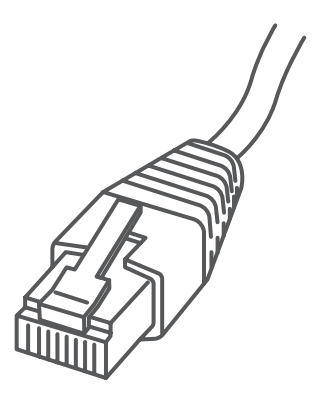

#### 1. Ouverture de la boîte et déballage

Imprimante

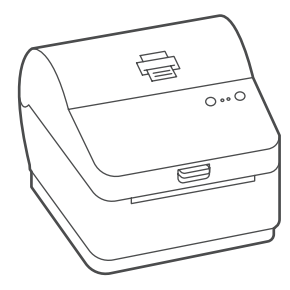

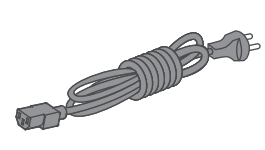

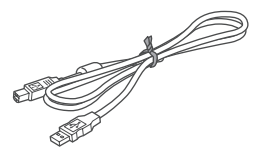

Câble before USB (non utilisé dans le cas de l'installation réseau)

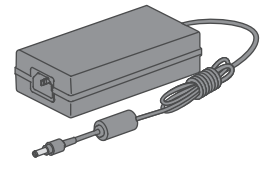

Cordon d'alimentation

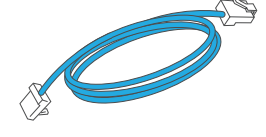

Câble réseau

Voici un diagramme et des explications relatifs aux articles qui devraient se trouver dans la boîte.

#### 2. Connexion de l'imprimante

Connectez le câble réseau à l'imprimante et à la prise réseau. Branchez le cordon d'alimentation et l'adaptateur à l'imprimante (comme le montre l'image) et mettez l'imprimante sous tension.

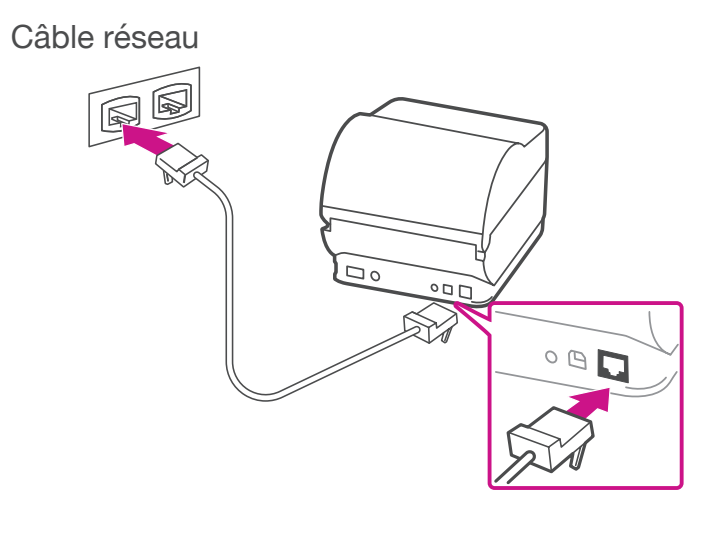

Cordon d'alimentation

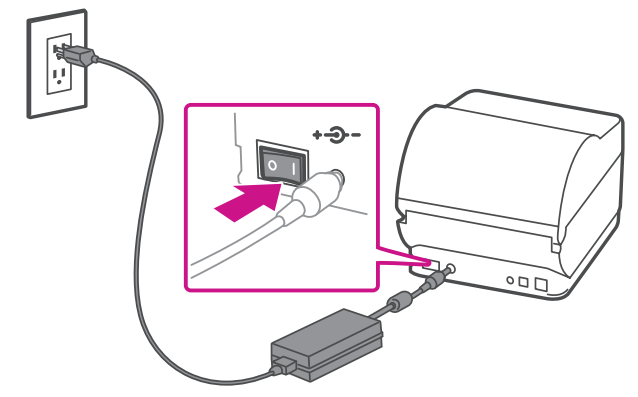

#### 3. Imprimante prête

#### 4. Alignement du rouleau d'étiquettes

Attendez environ 45 secondes jusqu'à ce que le voyant vert reste allumé et que l'imprimante soit prête.

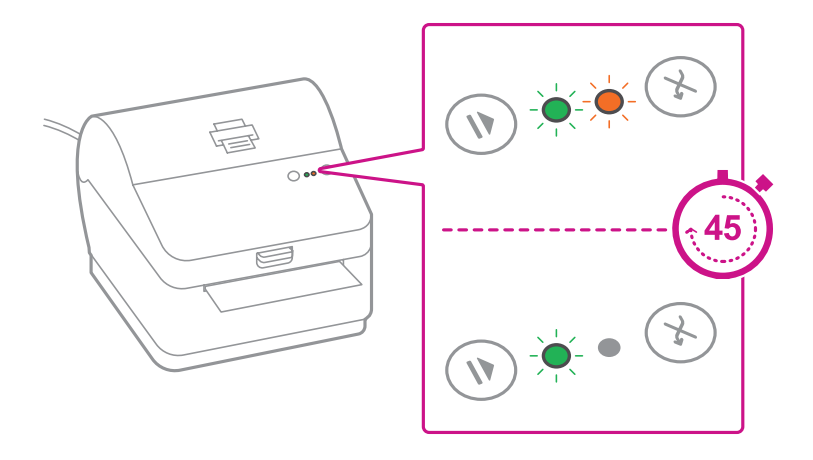

**Appuyez** sur la touche  $(\vec{x})$  et vérifiez que les étiquettes s'alimentent correctement.

Remarque : Si les étiquettes ne s'alimentent pas correctement, veuillez consulter les instructions d'alignement des étiquettes sur la surface intérieure du couvercle de l'imprimante.

Retirez l'étiquette distribuée correctement.

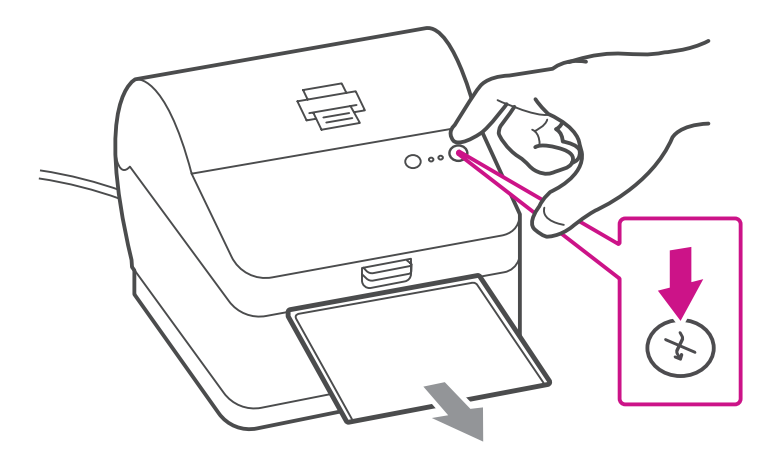

Faites imprimer le rapport de système pour obtenir l'adresse IP attribuée à l'imprimante d'étiquettes.

- 1. Pour faire imprimer le rapport de système, appuyez simultanément sur la touche  $(X)$ , située à l'avant de l'imprimante d'étiquettes, et sur la touche renfoncée à l'arrière de l'imprimante à l'aide d'un objet approprié, tel qu'un crayon ou un objet semblable.
- 2. Conservez le rapport imprimé, dont vous aurez besoin plus tard dans le processus d'installation.

#### 5. Impression d'un rapport de système

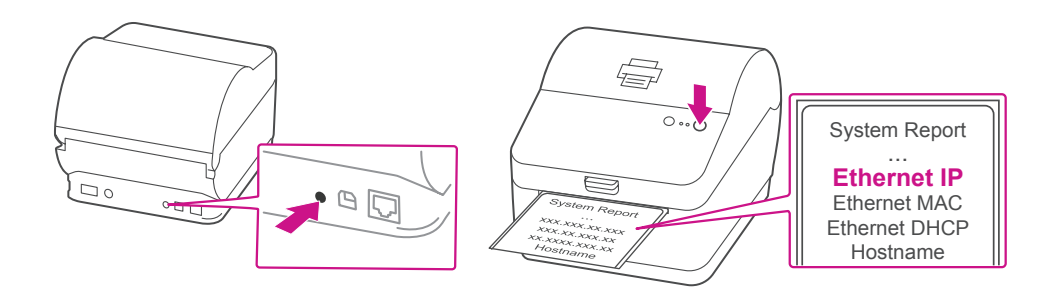

#### 7. Connexion de l'imprimante

Sélectionnez « **Réseau** » et appuyez sur « **Next** ».

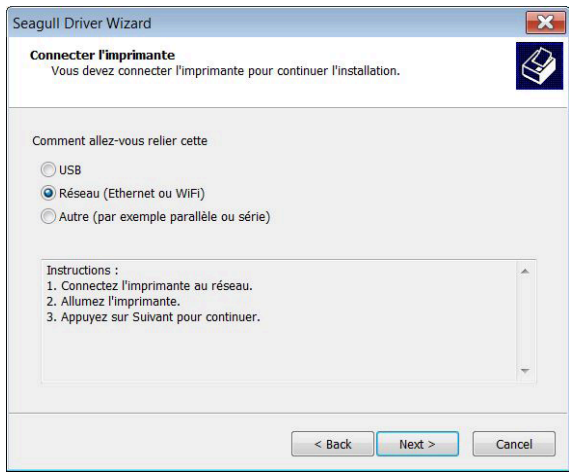

Sélectionnez ensuite le modèle d'imprimante Datamax-O'Neil w1110 lorsqu'on vous le demande, puis sélectionnez « **Next** ».

#### 6. Téléchargement du pilote d'impression

- 1. Allez à l'adresse [pitneybowes.com/ca/fr/soutien/produits/](https://www.pitneybowes.com/ca/fr/soutien/produits/workstation-w1110-soutien.html?downloads) [workstation-w1110-soutien](https://www.pitneybowes.com/ca/fr/soutien/produits/workstation-w1110-soutien.html?downloads)
- 2. Sélectionnez **Téléchargement des pilotes pour l'imprimante d'étiquettes Workstation w1110** à la section Téléchargements.
- 3. Sélectionnez **Téléchargez votre pilote d'imprimante Windows**.
- 4. Sélectionnez **Exécuter** ou **Ouvrir**, selon votre navigateur.
- 5. Acceptez le contrat de licence et suivez les instructions à l'écran pour installer le pilote.

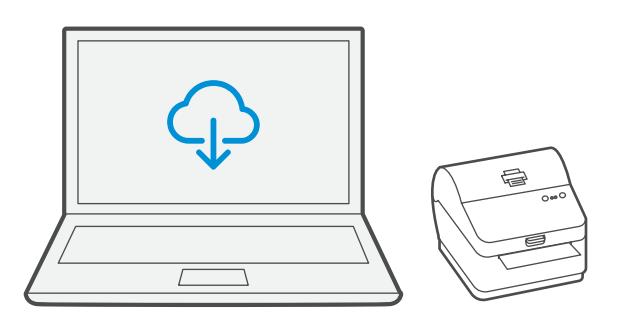

#### 8. Sélection d'un port

Sélectionnez « **Nouveau port** ».

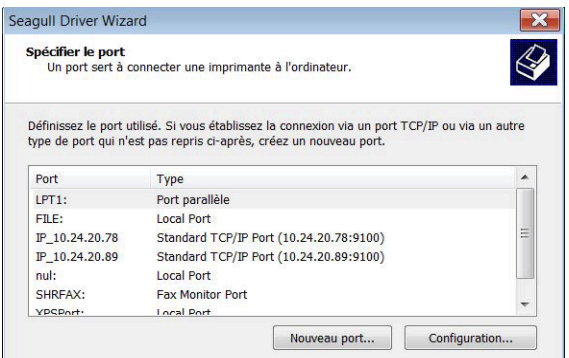

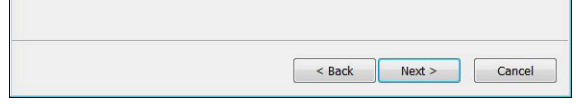

Sélectionnez ensuite « **Standard TCP/IP Port** » et cliquez sur « **Nouveau port** ».

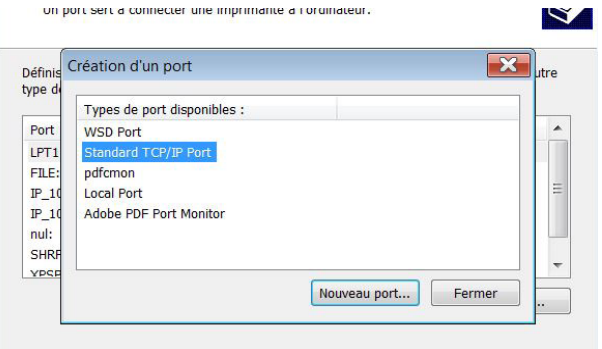

#### 10. Confirmation du port

L'assistant retournera à l'écran de sélection du port. Utilisez la barre de défilement vertical pour voir le nouveau port et confirmer qu'il figure maintenant sur la liste, puis sélectionnez « **Next** ».

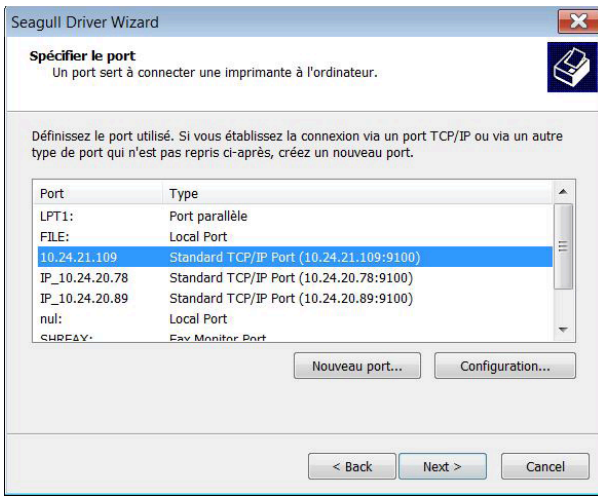

#### 9. Assistant de création de port d'imprimante

Sélectionnez « **Next** » pour exécuter l'assistant de création de port d'imprimante.

Entrez l'adresse IP Ethernet tirée du rapport de système imprimé à l'étape 5 et sélectionnez « **Next** ».

Remarque : Le nom du port s'inscrira automatiquement, au moyen d'une valeur par défaut.

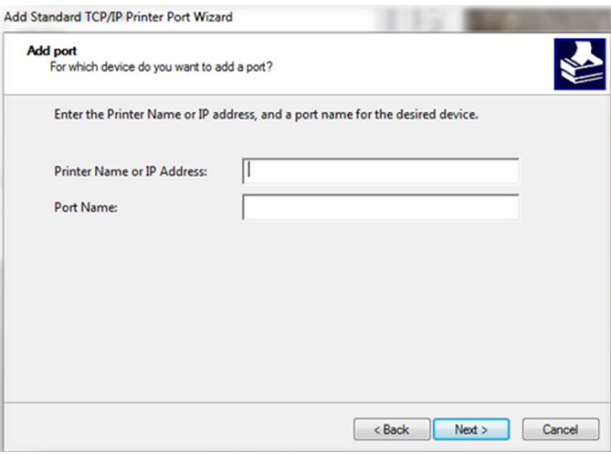

L'assistant Windows trouvera automatiquement l'appareil. Si ce n'est pas le cas, sélectionnez « **Generic Network Card** » dans le menu déroulant, puis « **Next** ».

Sélectionnez « **Terminer** » pour fermer l'assistant de création de port d'imprimante et retourner à l'installation du pilote. Remarque : Les noms du pilote et du port correspondront maintenant à ce qui a été entré à l'écran ci-dessus.

Sélectionnez « **Fermer** ».

#### 11. Acceptation du nom de l'imprimante

Sélectionnez « **Next** » pour accepter le nom d'imprimante par défaut.

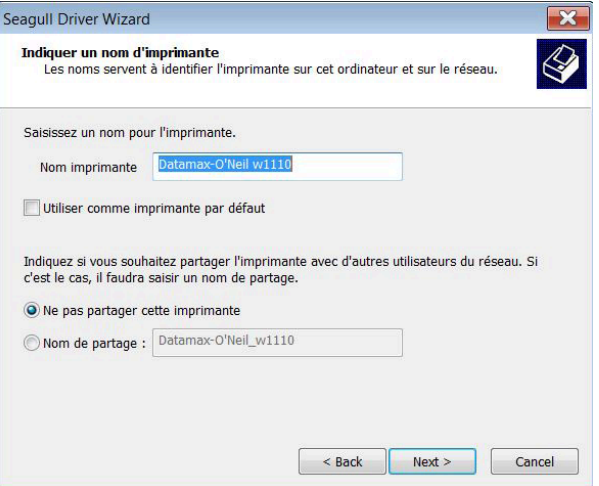

### 13. Test d'impression

**Votre trousse SendKit est maintenant connectée.**

Pour vérifier si l'imprimante fonctionne bien, suivez les étapes ci-dessous.

#### **Sur un O.P.**

Accédez au panneau de configuration. Sélectionnez « **Périphériques et imprimantes** ». Double-cliquez sur l'imprimante. (DataMax-O'Neil w1110)

- 1. Sélectionnez « **Imprimante** » dans la barre de menus.
- 2. Sélectionnez « **Propriétés** ».
- 3. Sélectionnez « **Général** ».
- 4. Sélectionnez « **Imprimer une page de test** ».

Vérifiez que l'impression est correcte sur votre étiquette.

#### 12. Fin de la configuration de l'imprimante

Sélectionnez « **Terminer** » pour fermer l'assistant et commencer à utiliser l'imprimante.

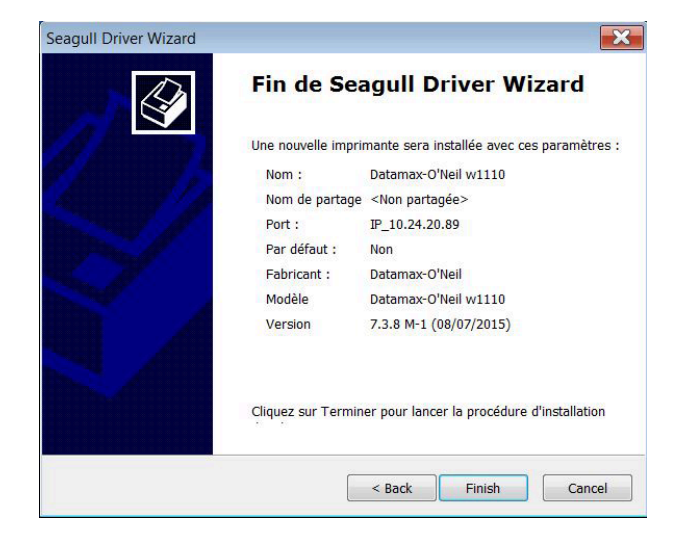

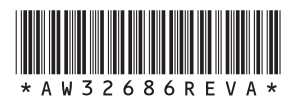

AW32686 avril 2018 © Pitney Bowes Inc., 2018. Tous droits réservés.

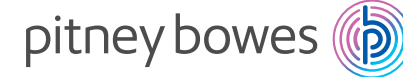

5500 Explorer Drive Mississauga, ON L4W 5C7 [www.pitneybowes.com](https://www.pitneybowes.com/ca/fr)/ca/fr

**Si vous éprouvez encore des difficultés, allez à l'adresse [www.pitneybowes.com/ca/fr/support](https://www.pitneybowes.com/ca/fr/soutien.html)** et sélectionnez « **Soutien** ».